## **Инструкция по организации учебного процесса в Microsoft Teams**

- 1. Проинформируйте ваших студентов о том, что они должны активировать свои учебные аккаунты для доступа к приложениям Microsoft Office 365. О том как это сделать написано на страничке Центра информационных технологий: [ссылка](http://cit.psu.by/index.php?id=uchetnye-dannye-studentov-universiteta-dlya-dostupa-k-platforme-microsoft-office-365).
- 2. Запустите Microsoft Teams. Оно идёт в форме приложения на компьютер (скачать можно [здесь\)](https://products.office.com/ru-ru/microsoft-teams/group-chat-software#desktopAppDownloadregion), приложения на телефон [\(Андроид](https://play.google.com/store/apps/details?id=com.microsoft.teams) и [IOS](https://apps.apple.com/ru/app/microsoft-teams/id1113153706)) и в виде онлайн приложения для браузера. Перейти на него можно по этой [ссылке](https://teams.microsoft.com/_#/school//?ctx=teamsGrid).
- 3. Выберите группу «Команды» как показано на Рисунке 1.

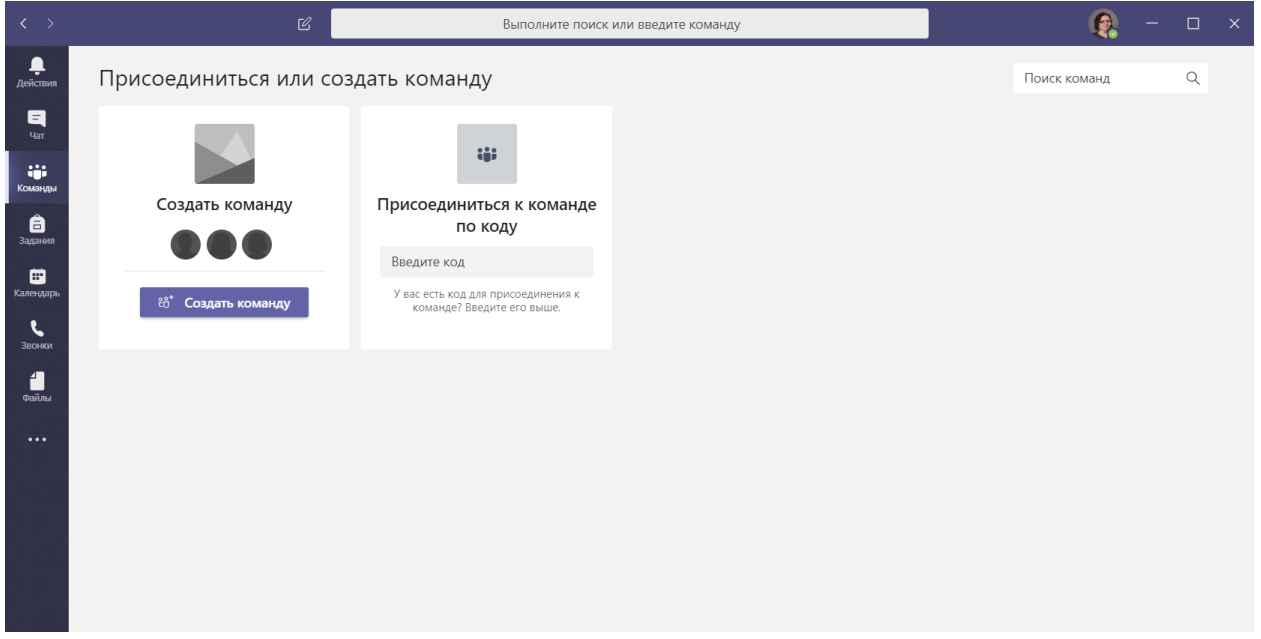

Рисунок 1: Меню «Команды»

4. Нажимаем «Создать команду». Появится окно выбора типа команды, как это показано на Рисунке 2.

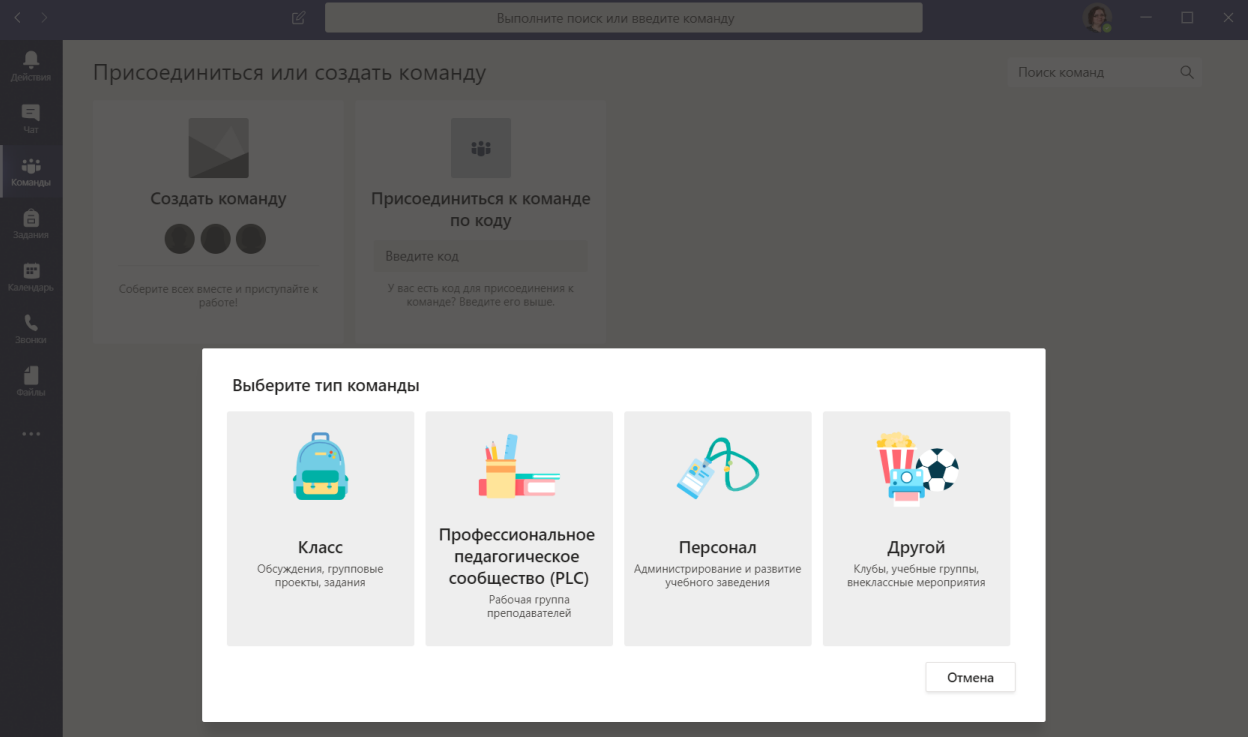

Рисунок 2: Окно выбора типа команды

5. В появившемся окне выбираем «Класс» и вводим название и описание своего предмета (дисциплины). Название также должно содержать имя преподавателя и номер группы, как это показано на Рисунке 3, затем нажимаем кнопку «Далее»:

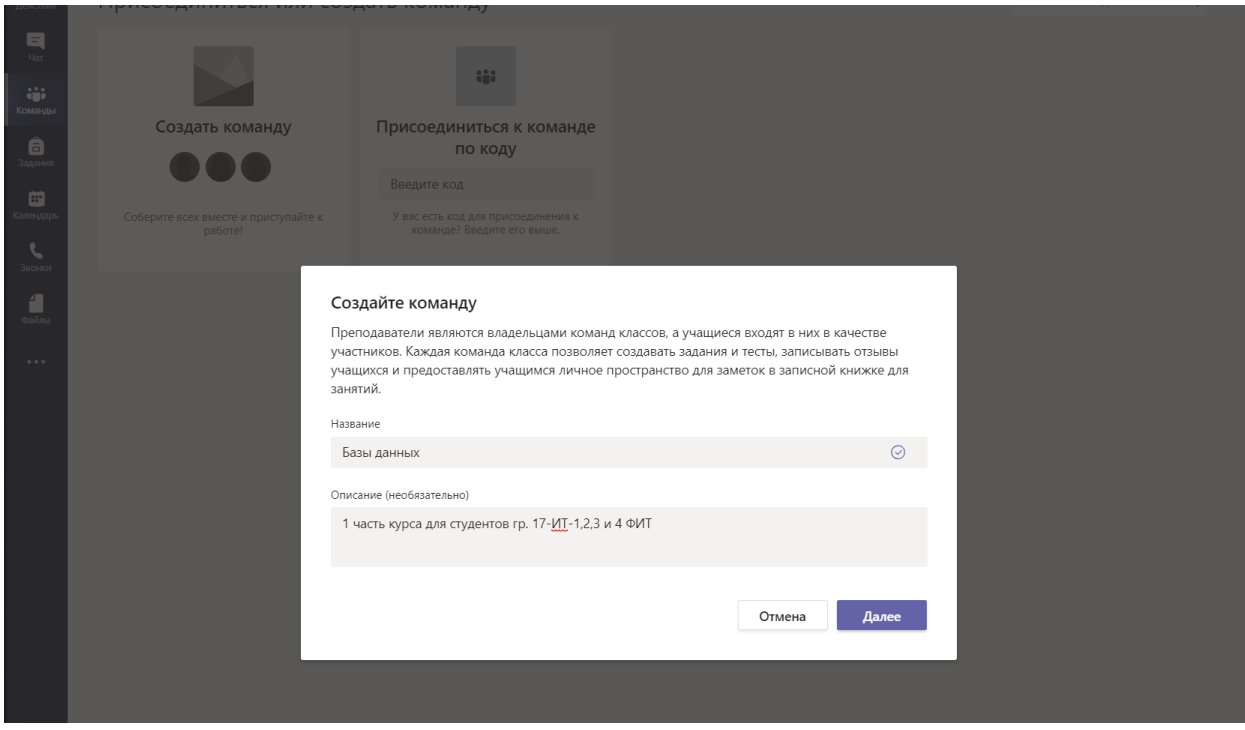

Рисунок 3: Заполненное окно создания команды

6. Добавляем при необходимости учащихся (студентов) и преподавателей (например, ассистентов), как это показано на Рисунках 4 и 5. Все студенты и сотрудники добавлены и их можно найти по ФИО.

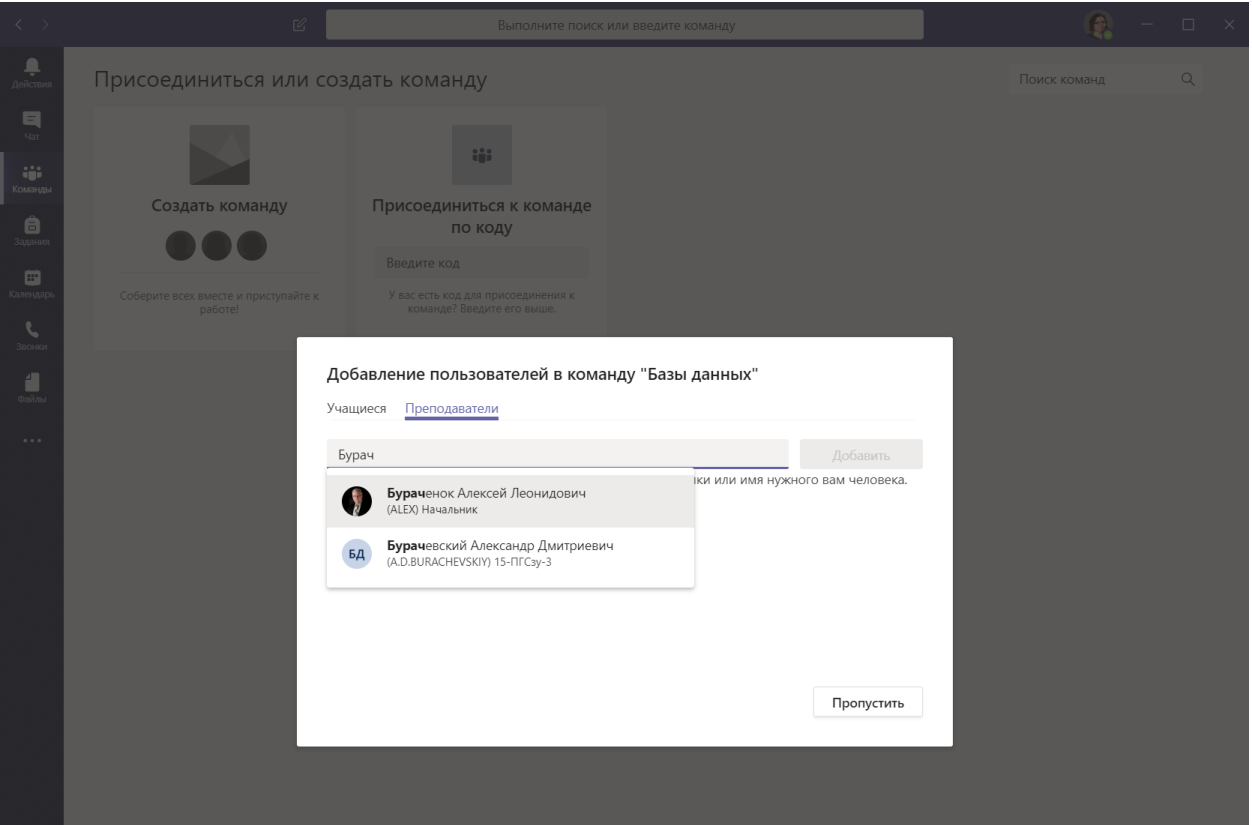

Рисунок 4: Поиск преподавателя для добавления

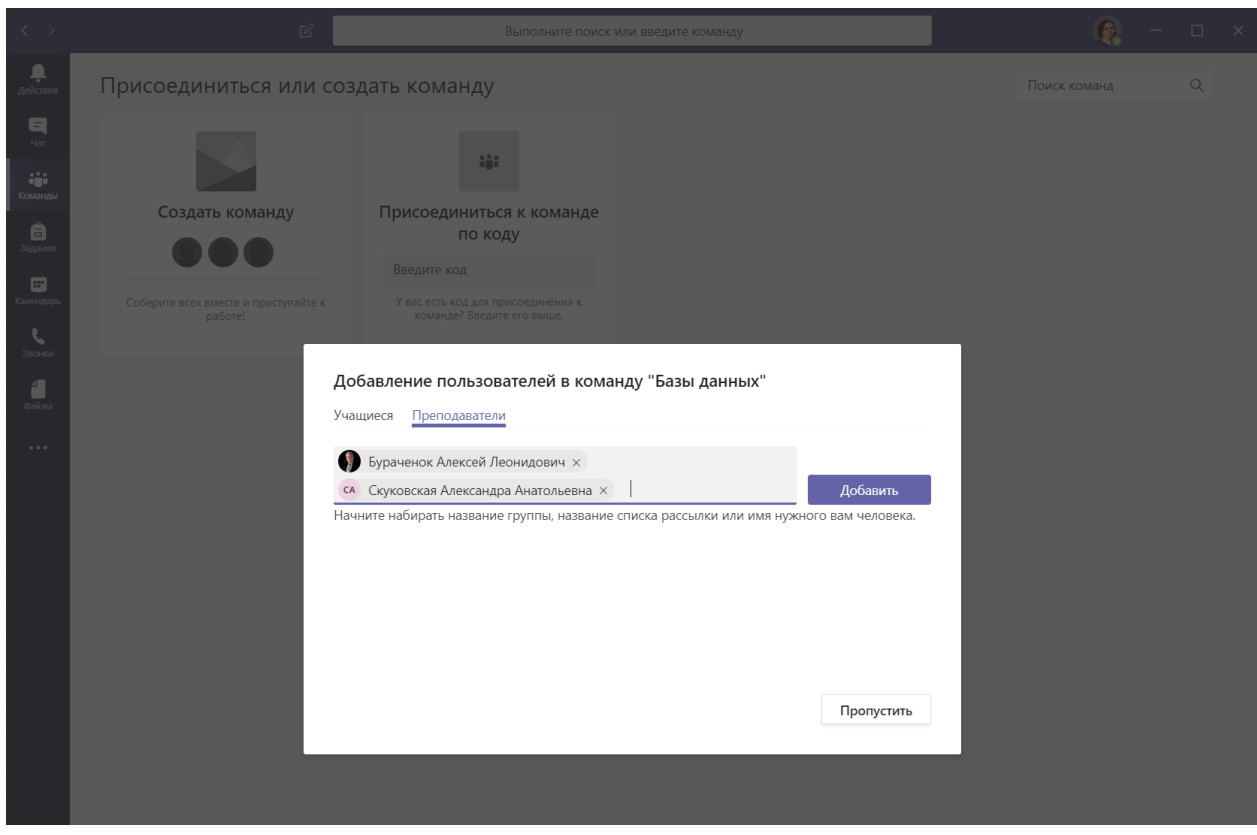

Рисунок 5: Заполненное окно добавления преподавателей

7. Добавляем при необходимости отдельный канал, например, для студенческого чата. Чтобы это сделать надо нажать на три точки «» справа от названия команды для вызова меню и выбрать пункт «Добавить канал» как это показано на рисунках 6 и 7:

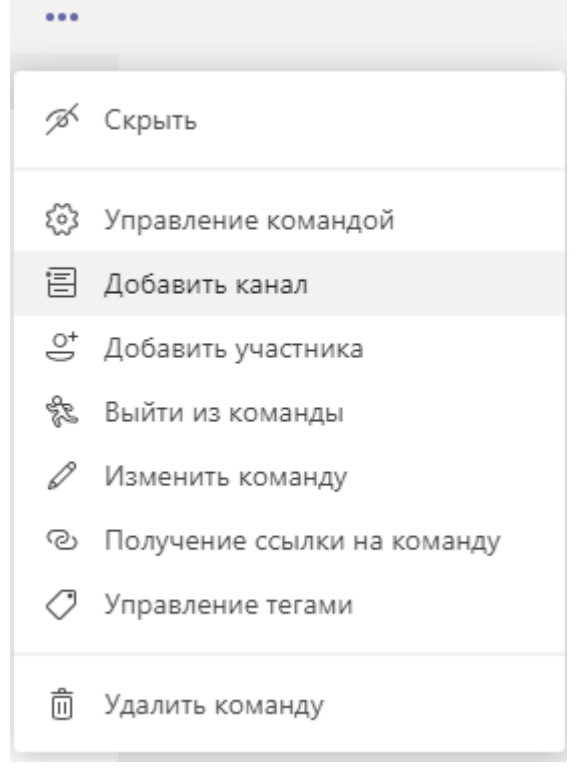

Рисунок 6: Меню добавления канала

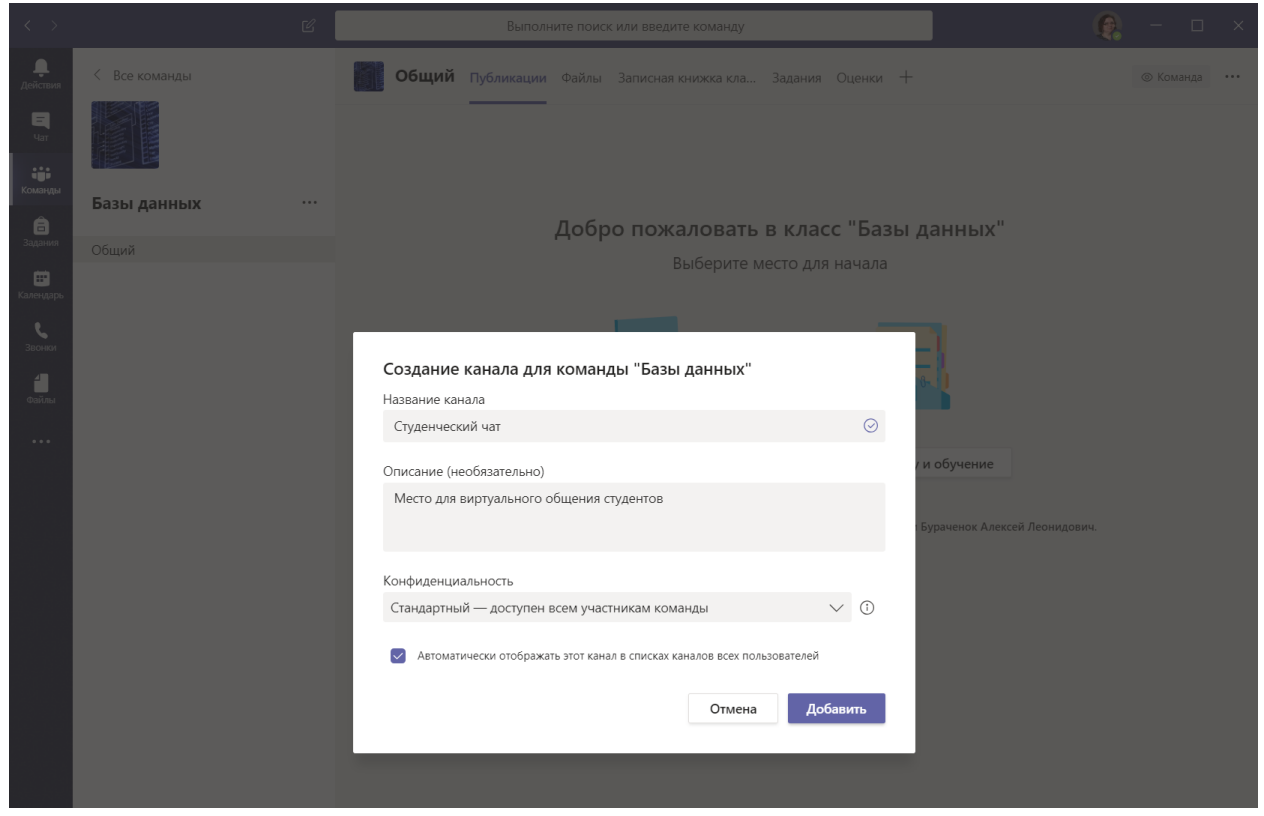

Рисунок 7: Заполненное окно добавления канала

8. Для управления и настройки команды опять нажимаем на уже известные нам три точки «•••» и выбираем «Управление командой» как это показано на Рисунке 8:

| $\langle \rangle$ |                  | $\mathfrak{C}$                                                                  |                             | Выполните поиск или введите команду                                                                                 |                          | $\Box$<br>$\times$    |
|-------------------|------------------|---------------------------------------------------------------------------------|-----------------------------|----------------------------------------------------------------------------------------------------|--------------------------|-----------------------|
| Действия          | < Все команды    |                                                                                 |                             | Общий Публикации Файлы Записная книжка кла Задания Оценки +                                                         |                          | © Команда<br>$\cdots$ |
| 티<br>Чат          |                  |                                                                                 |                             |                                                                                                    |                          |                       |
| W.<br>Команды     | Базы данных      | $\cdots$                                                                        |                             |                                                                                                    |                          |                       |
| ê                 |                  |                                                                                 |                             | Добро пожаловать в класс "Базы данных"                                                                              |                          |                       |
| Задания           | Общий            |                                                                                 | 3 Управление командой       |                                                                                                    |                          |                       |
| ▩<br>Календарь    | Студенческий чат | 目                                                                               | Добавить канал              | Выберите место для начала                                                                                           |                          |                       |
|                   |                  | $\stackrel{\circ}{=}$                                                           | Добавить участника          |                                                                                                    |                          |                       |
|                   |                  | sz                                                                              | Выйти из команды            |                                                                                                    |                          |                       |
| Звонки            |                  | O                                                                               | Изменить команду            |                                                                                                    |                          |                       |
| Ë.                |                  | ⊚                                                                               | Получение ссылки на команду |                                                                                                    |                          |                       |
| Файлы             |                  |                                                                                 |                             |                                                                                                    |                          |                       |
| $\cdots$          |                  | ⊘                                                                               | Управление тегами           |                                                                                                    |                          |                       |
|                   |                  | ô                                                                               | Удалить команду             | Отправить учебные материалы                                                                                         | Найти справку и обучение |                       |
|                   |                  |                                                                                 |                             |                                                                                                    |                          |                       |
|                   |                  |                                                                                 | $\stackrel{\circ}{=}$       | Бураченок Ирина Брониславовна добавляет в команду Скуковская Александра Анатольевна и Бураченок Алексей Леонидович. |                          |                       |
|                   |                  | 冒<br>Бураченок Ирина Брониславовна создает канал Студенческий чат. Скрыть канал |                             |                                                                                                    |                          |                       |
|                   |                  |                                                                                 |                             |                                                                                                    |                          |                       |
|                   |                  |                                                                                 |                             |                                                                                                    |                          |                       |

Рисунок 8: Выбор пункта меню «Управление командой»

9. В этом меню вы можете управлять участниками команды, каналами и настройками, как это показано на Рисунке 9:

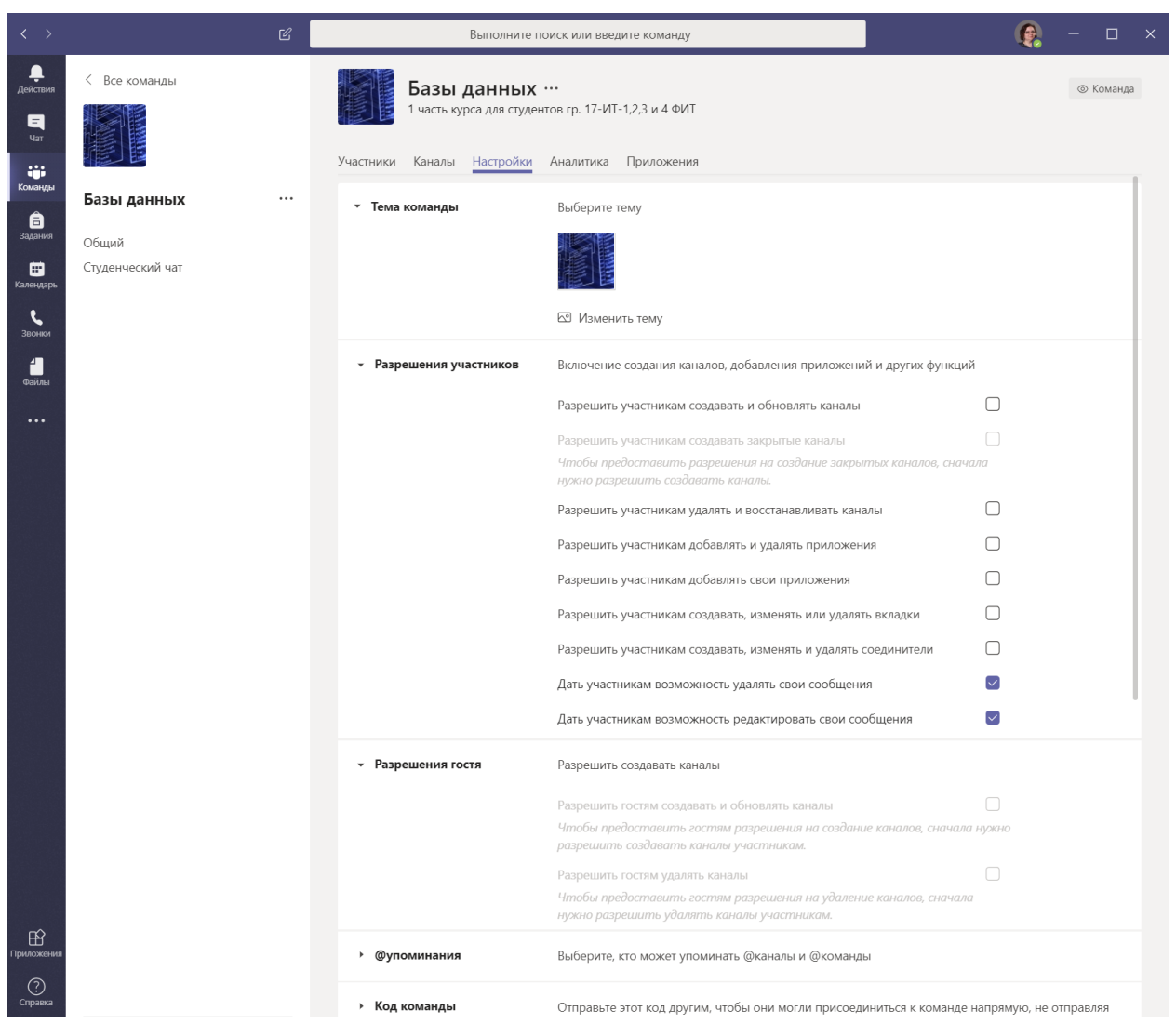

Рисунок 9: Меню управления настройками Команды

10.Для возможности самостоятельного подключения новых участников команды создайте «Код команды» и сообщите вашим студентам, как это показано на Рисунке 10:

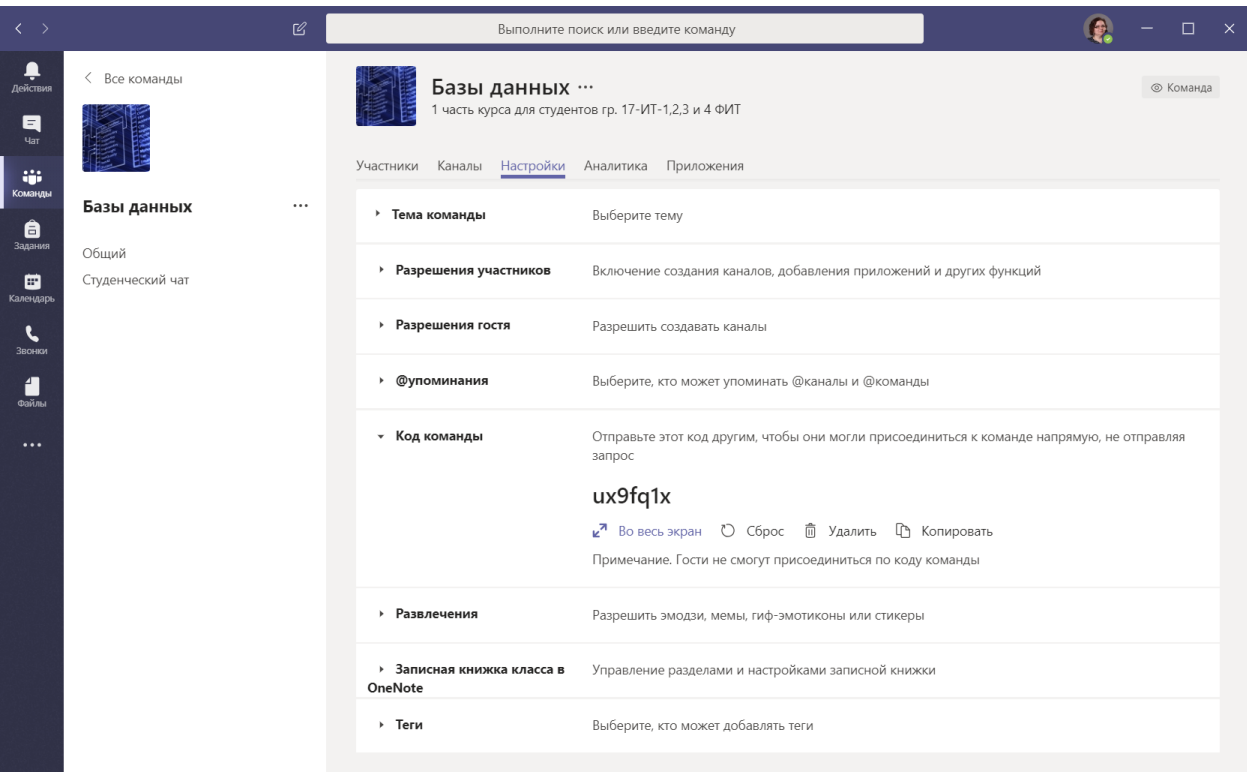

Рисунок 10: Код команды

11.Также для приглашения студентов можно создать ссылку на команду. Для этого необходимо нажать на три точки «» справа от названия команды и выбрать соответствующий пункт меню, как это показано на Рисунках 11 и 12:

| $\langle \rangle$         |                                                                                                    | $\mathbb{Z}$                    |                                                                                            | $\mathsf{x}$<br>п<br>Выполните поиск или введите команду                               |  |  |
|---------------------------|----------------------------------------------------------------------------------------------------|---------------------------------|--------------------------------------------------------------------------------------------|----------------------------------------------------------------------------------------|--|--|
| ņ<br>Действия<br>目<br>Чат | < Все команды                                                                                                    |                                 | Базы данных …                                                                              | © Команда<br>1 часть курса для студентов гр. 17-ИТ-1,2,3 и 4 ФИТ                       |  |  |
| W.<br>Команды<br>ê        | Базы данных                                                                                                    | $\cdots$                        | Участники Каналы Настройки Аналитика<br>• Тема команды                                     | Приложения<br>Выберите тему                                                            |  |  |
| Задания<br>⊟<br>Календарь | Общий<br>Студенческий чат                                                                                                    | త<br>目<br>$\stackrel{\circ}{=}$ | Управление командой<br>Добавить канал                                                      | Включение создания каналов, добавления приложений и других функций                     |  |  |
| Звонки                    |                                                                                                    | z,                              | Добавить участника<br>Выйти из команды                                                     | Разрешить создавать каналы                                                             |  |  |
| Файлы                     | 0<br>Изменить команду<br>Выберите, кто может упоминать @каналы и @команды<br>© Получение ссылки на команду<br>⊘<br>Управление тегами<br>запрос<br>靣<br>Удалить команду<br>ux9fq1x |                                 |                                                                                            |                                                                                        |  |  |
| $\cdots$                  |                                                                                                    |                                 | Отправьте этот код другим, чтобы они могли присоединиться к команде напрямую, не отправляя |                                                                                        |  |  |
|                           |                                                                                                    |                                 |                                                                                            |                                                                                        |  |  |
|                           |                                                                                                    |                                 |                                                                                            | $\kappa^2$ Во весь экран<br>Примечание. Гости не смогут присоединиться по коду команды |  |  |
|                           | • Развлечения                                                                                                    |                                 |                                                                                            | Разрешить эмодзи, мемы, гиф-эмотиконы или стикеры                                      |  |  |

Рисунок 11: Выбор пункта меню «Получение ссылки на команду»

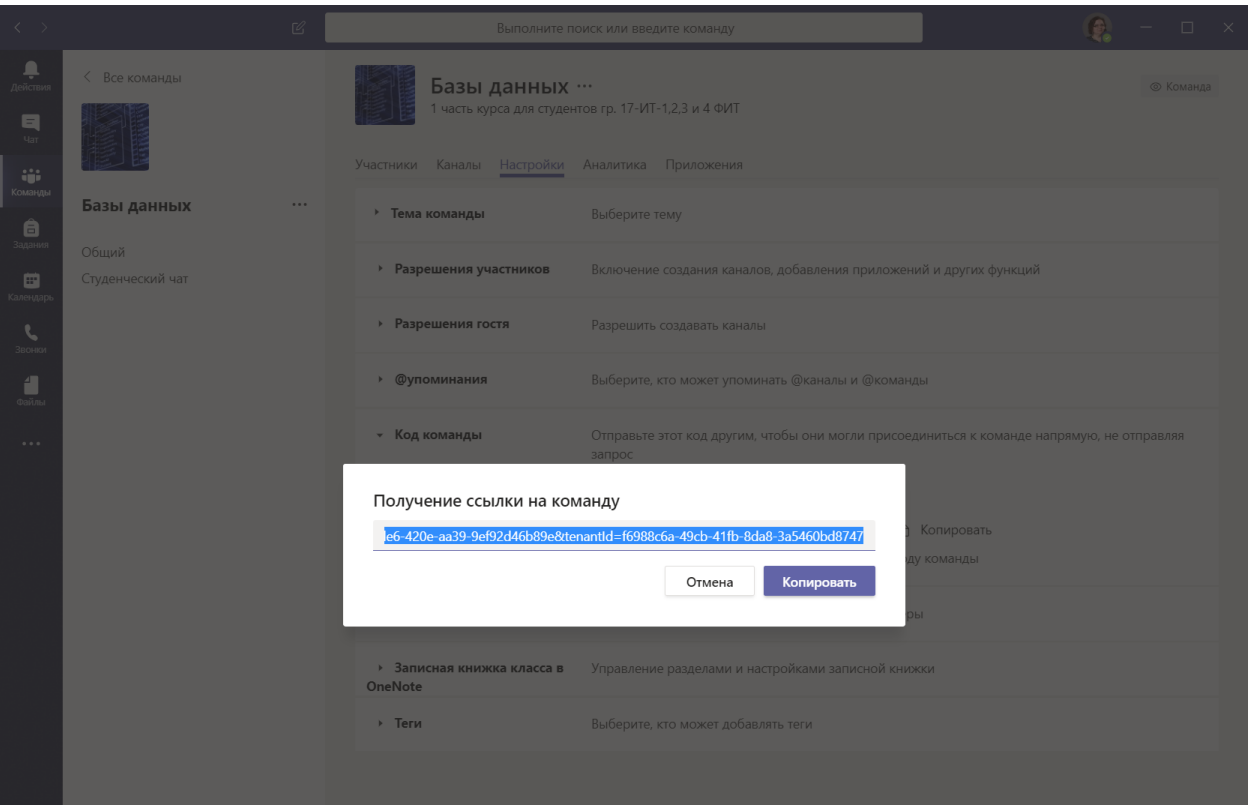

Рисунок 12: Окно копирования сгенерированной ссылки на команду

12.В общем канале команды вы можете разместить учебные материалы по предмету, нажав на кнопку «Отправить учебные материалы» как показано на Рисунке 13:

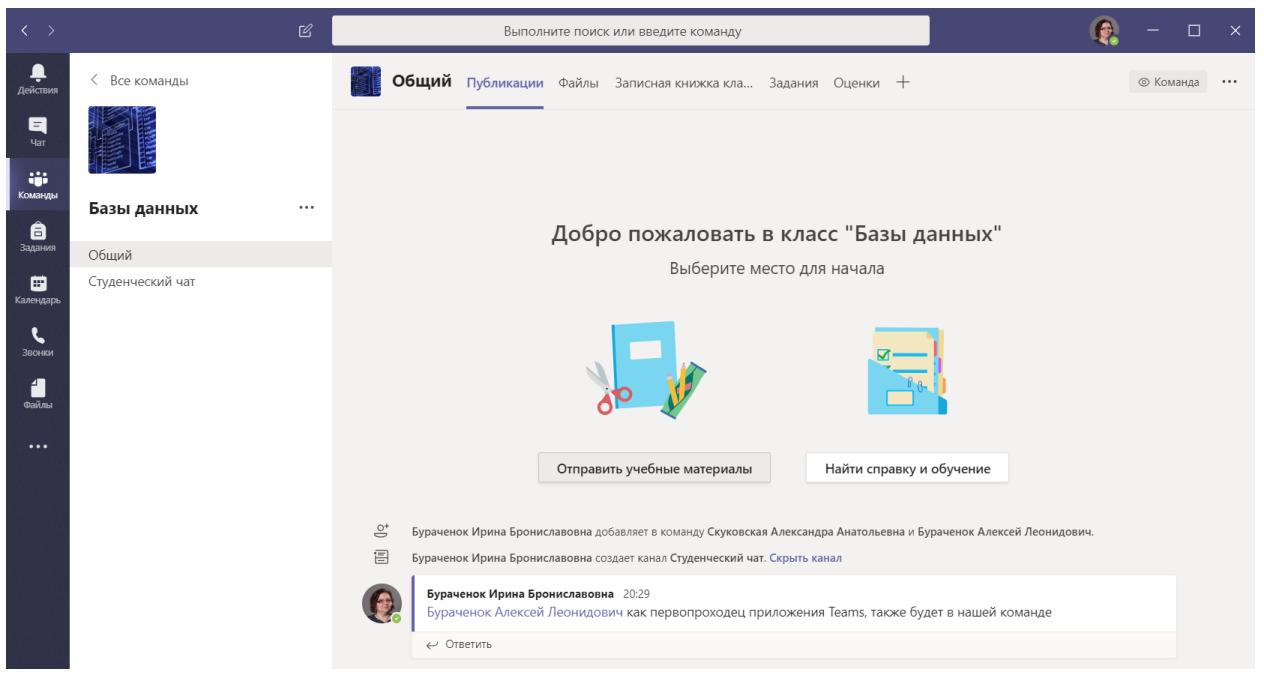

Рисунок 13: Окно для добавления учебных материалов в общем канале

13.Нажав на пункт «Создать» создайте нужную папку и нажмите «Отправить» для загрузки материалов как это показано на Рисунках 14 и 15:

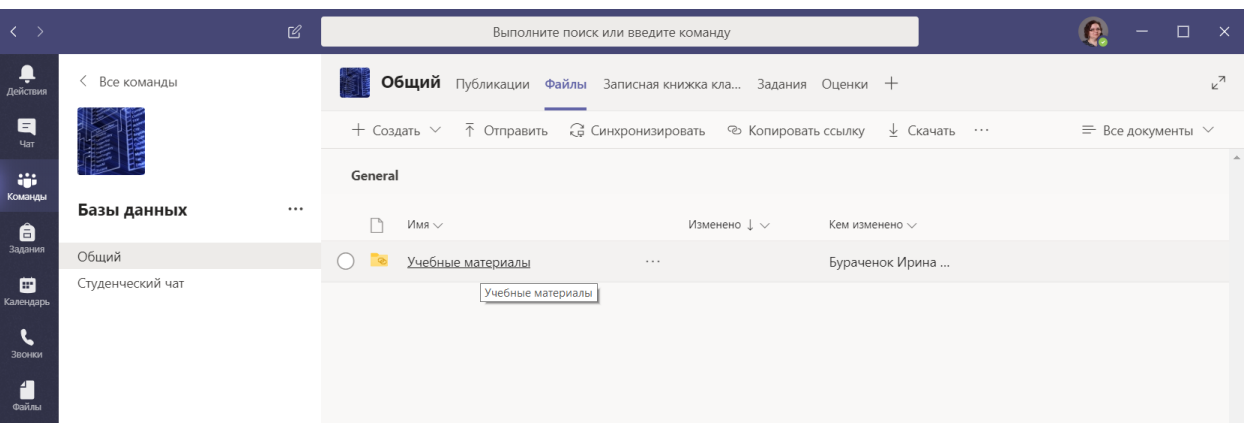

## Рисунок 14: Создание папки с учебными материалами

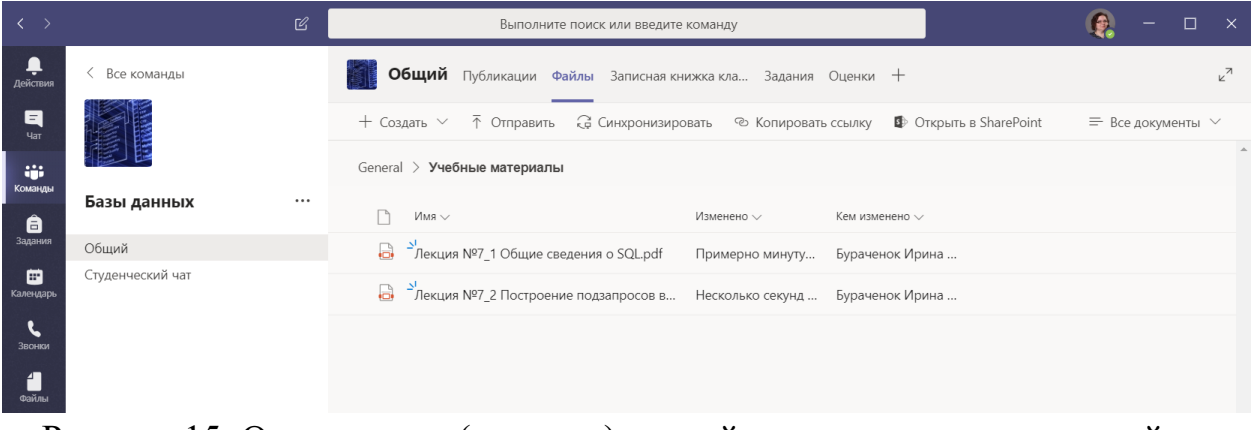

Рисунок 15: Отправление (загрузка) лекций в папку для последующей публикации

14.Запланируйте в календаре свою лекцию. Для этого перейдите в закладку «Календарь» и нажмите справа вверху кнопку «Создать собрание» заполните нужные поля: название, дату и время проведения, добавьте при необходимости участников, не входящих в состав команды, укажите канал, по которому все участники команды будут оповещены о вашем мероприятии. Не забудьте нажать кнопку «Сохранить», после чего собрание будет помещено в календарь. Пример заполнения полей окна планирования собрания предоставлен на Рисунке 16:

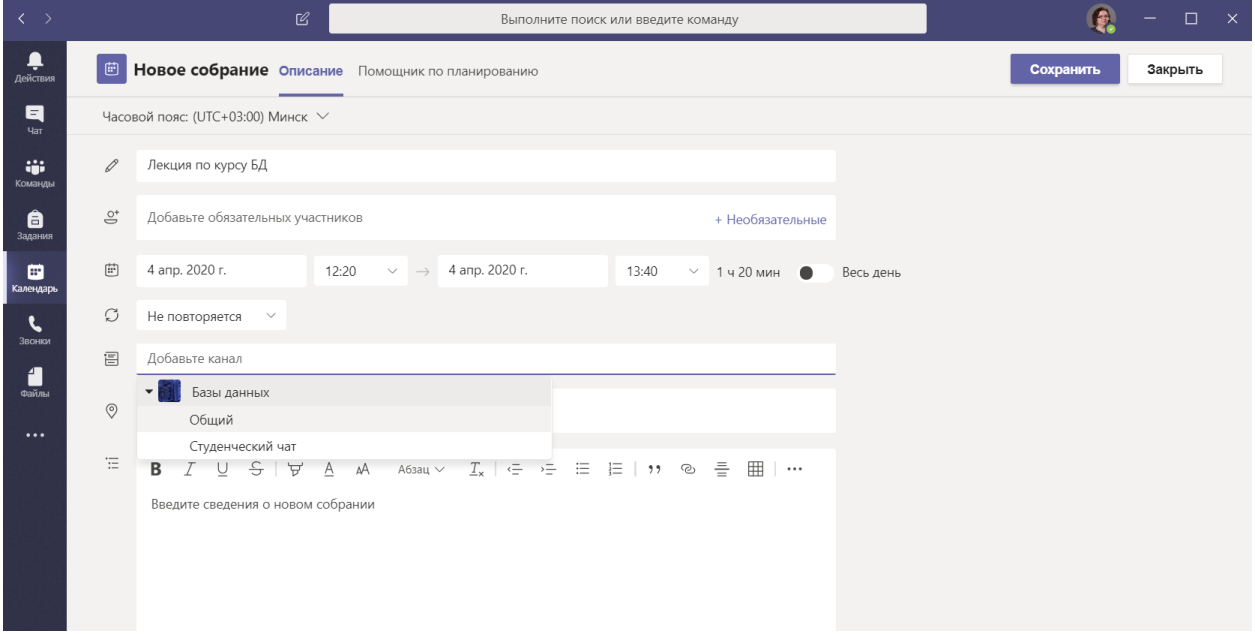

Рисунок 16: Окно добавления запланированного собрания

15.В выбранном вами канале появится объявление о запланированном собрании, нажав на которое все приглашенные увидят заметки о собрании, а также смогут к нему присоединиться, нажав на кнопку «Присоединиться» справа вверху окна, как это показано на рисунках 17 и 18:

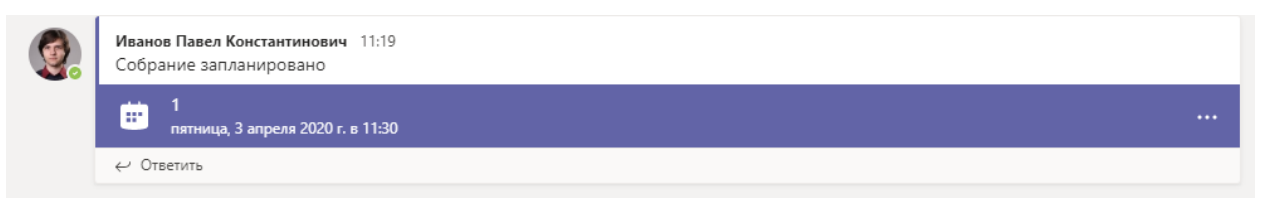

## Рисунок 17: Объявление о запланированном собрании

| ₩                        | <b>Microsoft Teams</b>     | B<br>Выполните поиск или введите команду                         |                                          |
|--------------------------|----------------------------|------------------------------------------------------------------|------------------------------------------|
| Ļ<br>Действия            | 曲<br>Чат                   | Описание Помощник по планированию<br>Заметки к собранию<br>Доска | Присоединиться<br>Закрыть                |
| 耳<br>Har                 | $\times$ Отменить собрание | Часовой пояс: (UTC+03:00) Минск<br>Параметры собрания            | Отслеживание                             |
| <b>Signal</b><br>Команды | $\mathscr{Q}$              |                                                                  | Иванов Павел Константинович<br>Инициатор |

Рисунок 18: Окно информации о собрании с кнопкой «Присоединиться»

16.Нажав на кнопку «Присоединиться» вы будете перемещены на окно предварительной настройки аудио и видео связи как это показано на Рисунке 19. В нём вы можете проверить и настроить работу своих камеры и микрофона, после чего необходимо нажать на кнопку «Присоединиться сейчас»:

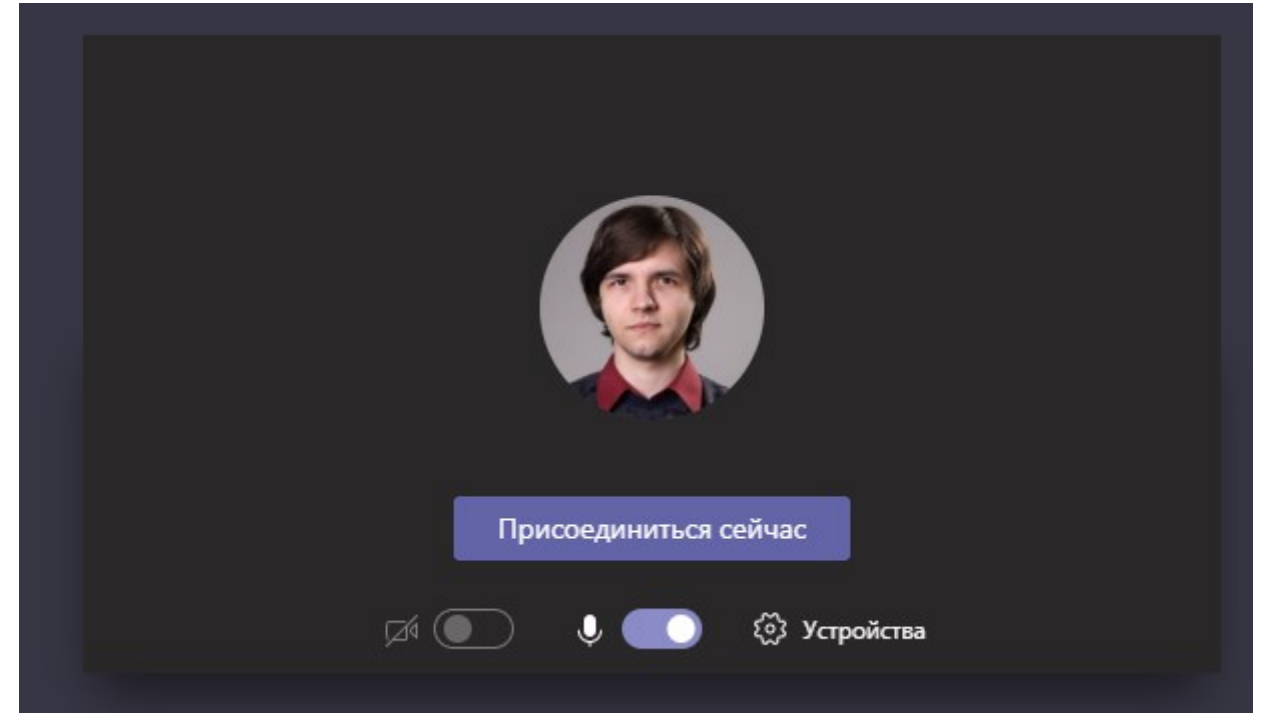

Рисунок 19: Окно присоединения к аудио и видео конференции

17. После этого вы будете подключены к собранию. Для подключения демонстрации своего экрана или презентации Power Point необходимо выбрать в окне звонка пункт меню «Поделиться», как это показано на Рисунке 20:

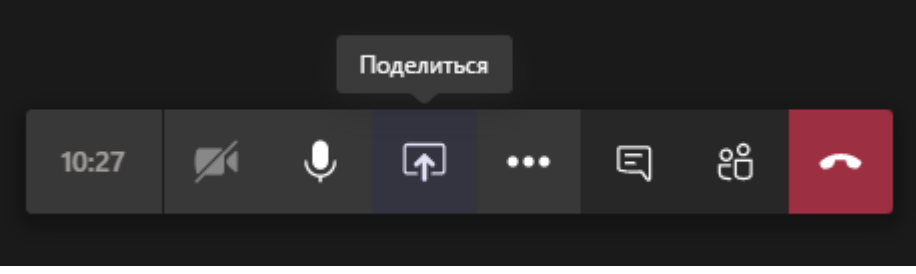

Рисунок 20: Пункт меню «Поделиться»

18.В появившемся внизу окне можно выбрать Демонстрацию своего рабочего стола или нажав на копку «Обзор» загрузить файл презентации со своего компьютера или загруженных ранее учебных материалов, как это показано на рисунке 21. Этого достаточно для проведения полноценных он-лайн лекций.

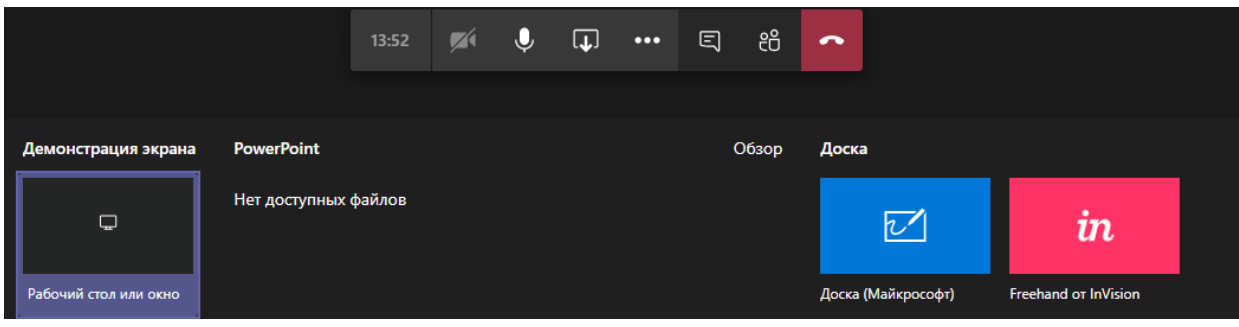

Рисунок 21: Окно выбора материалов для демонстрации

19.Для организации совместной работы доступно общее дисковое пространство в OneDrive объёмом 1 Терабайт, записная книжка класса OneNote, возможность создания тестов и заданий и огромное количество приложений, как показано на Рисунке 22:

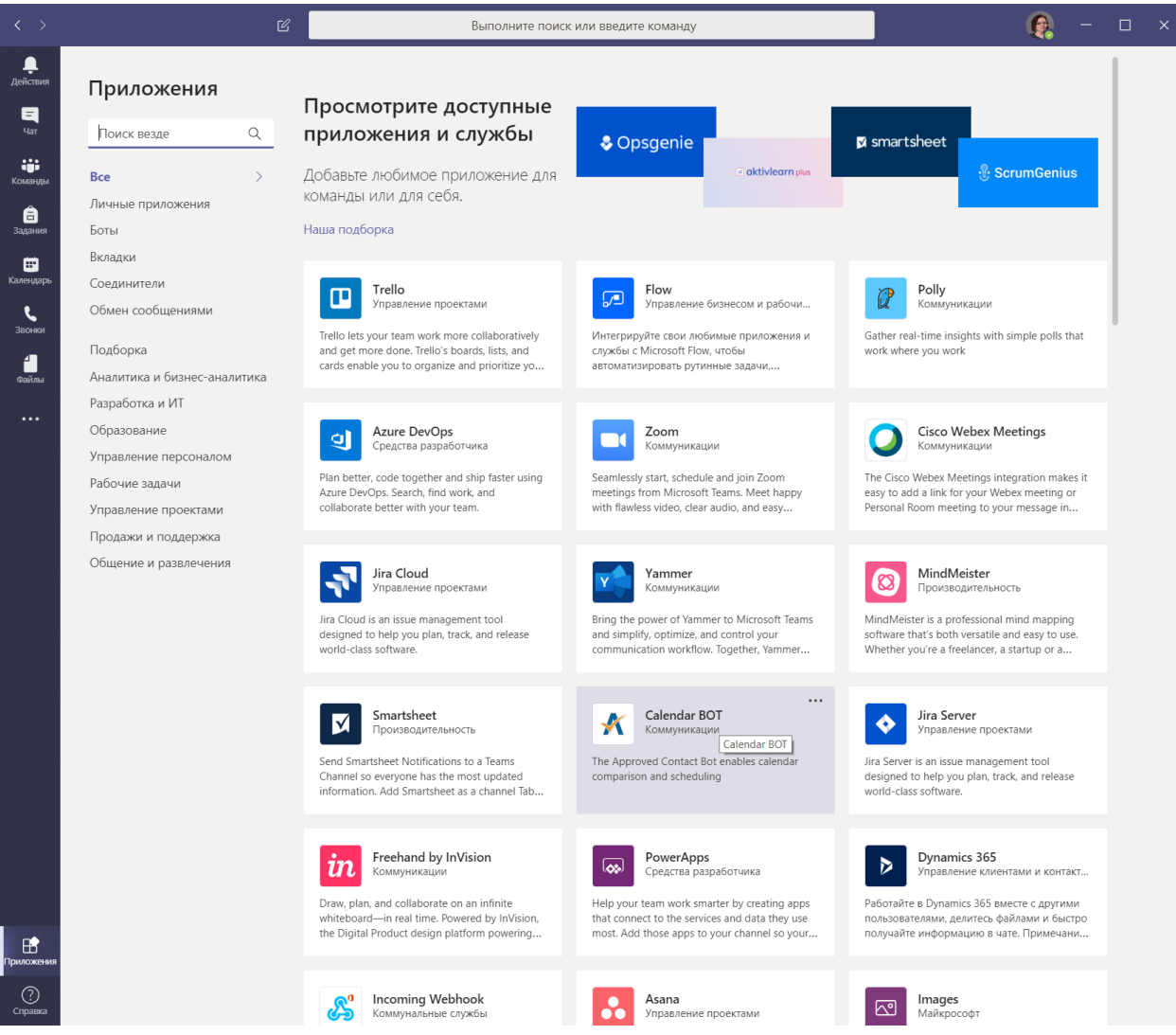

Рисунок 22: Доступные для использования приложения